# auta

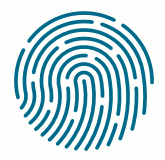

**RED** NETWORK

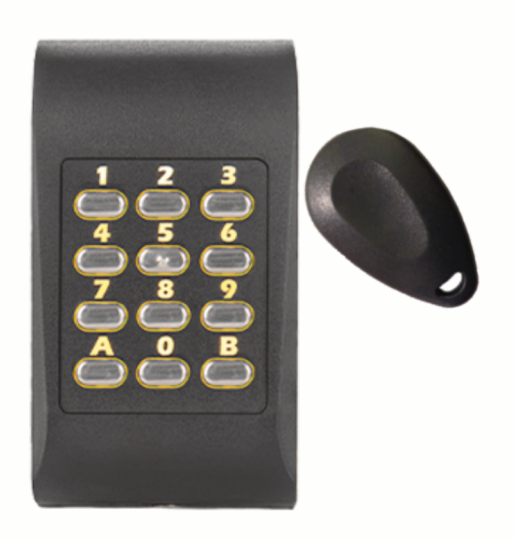

**REF: 721160** 

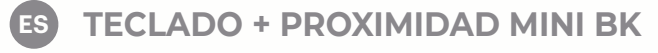

(EN) MINI BK KEYPAD + PROXIMITY

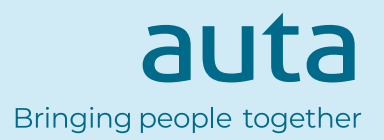

**EN**

## **Características** Features

- Teclado periférico multi-protocolo
- Funciona con 12 Vcc
- Uso interior/exterior
- Compatible con formato de **WIEGAND 26, 30, 34, 37, 40, 42, 58bit; 4, 6, 8 bit por tecla; Clock&Data** o **Codix**

**ES** 

- Respuesta audible y visual
- Electrónica moldeada en resina
- Consumo de corriente: max. 65 mA
- Teclas retro-iluminadas
- Longitud de código PIN configurable
- A prueba de polvo y resistente al agua (IP65)
- Temperatura de función.: -30°C a +60°C

• Multi protocol peripheral keypad

- Operates on 12 Vdc
- Indoor/outdoor use
- Compatible with **WIEGAND 26, 30, 34, 37, 40, 42, 58bit; 4, 6, 8 bits per key; Clock&Data** or **Codix**
- Audible and visual feedback
- Resin Potted electronics
- Current Consumption: 65 mA
- Backlit keys
- Selectable PIN Code length
- Dust proof and waterproof (IP65)
- Operating Temperature: -30°C to +60°C

## **Montaje** Mounting

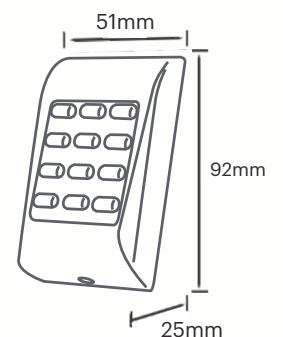

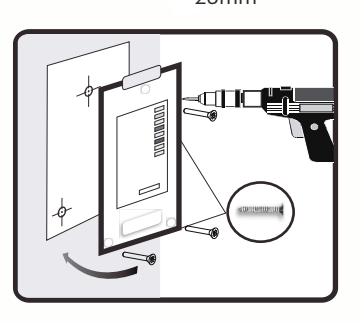

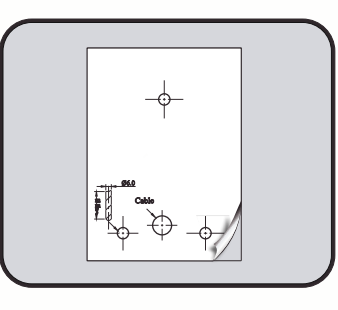

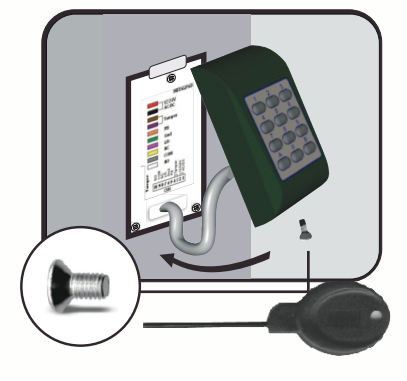

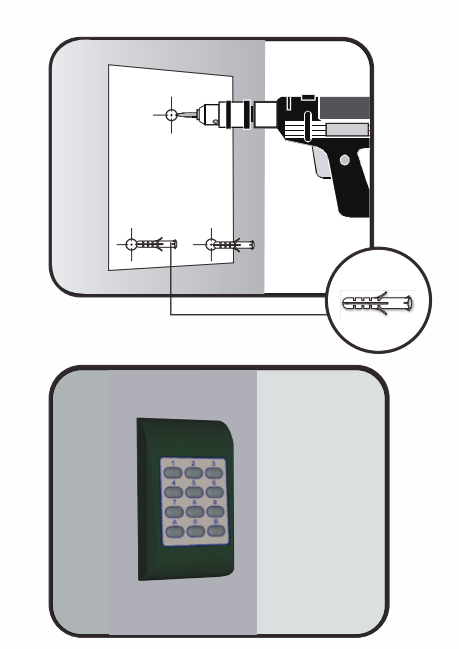

## **Cableado** Wiring

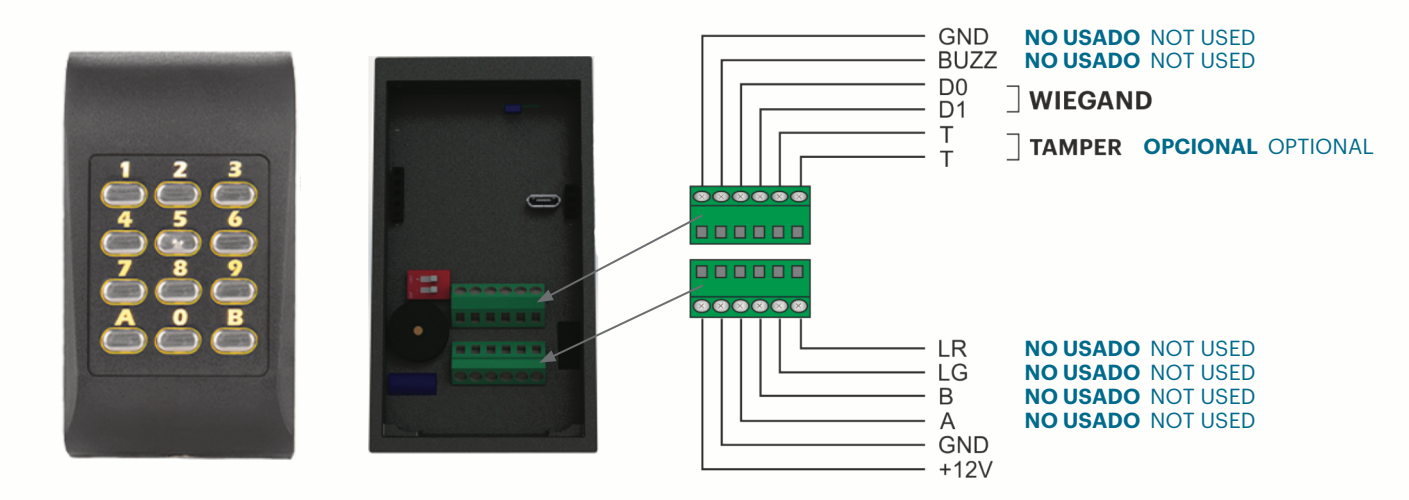

# **ES Conectar el teclado a la central de control**

Cuando el teclado se conecta a la central de control, se deben configurar los ajustes de funcionamiento en el software.

*Ejemplo:* Cree un usuario con ID aleatorio para asociar un código PIN.

El usuario podría ser **8744987** o si usa tarjeta el Nº de la misma y el código **PIN 1 a 8 dígitos**.

## **Ajustes en el Software de Control**

- **1.** En el software, haga clic con el botón derecho en el lector deseado y seleccione " *Propiedades* " *fig. 1* En la ventana Propiedades, seleccione el tipo: " *MTPADP-HW* "
- **2.** Seleccione el " Modo de entrada "
- **3.** Seleccione el " *Wiegand de 26 bits* "
- **4.** Pulse " *Guardar y salir* "

En la ventana de eventos, aparecerá un mensaje de confirmación.

- **5.** Ajuste la longitud del PIN. Vaya a " *Configuración/Parámetros del sistema* ". Seleccione la deseada *fig. 2*
- **6.** Vaya al menú " *Usuarios* " y seleccione el usuario.

En el campo " *Id. de usuario (número de tarjeta)* " escriba **8744987** o si usa tarjeta el número de la misma. En el campo " *Código* ", escriba el código **PIN 1 a 8 dígitos**. Guarde *fig. 3*

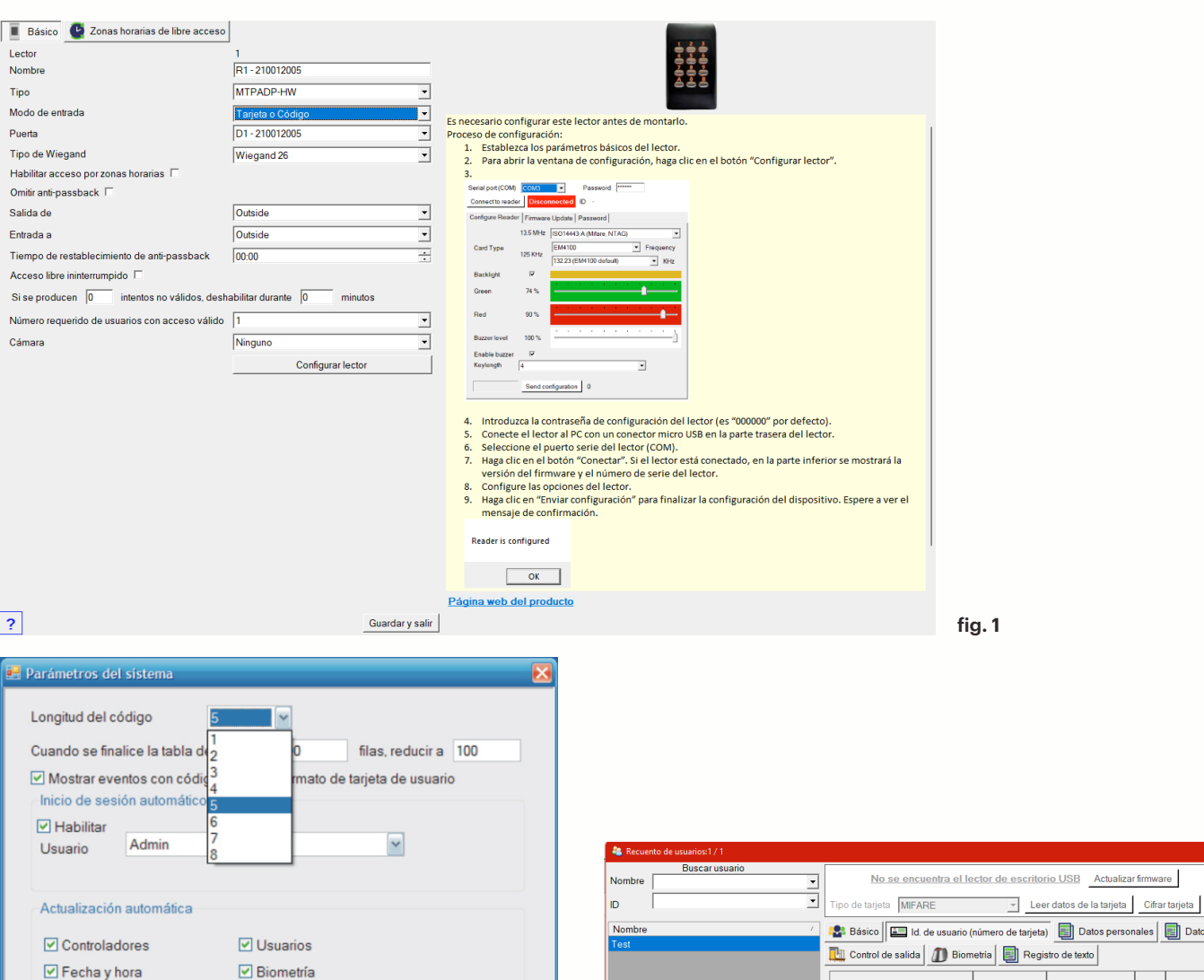

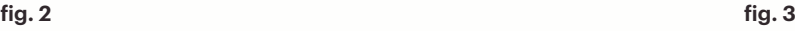

Guardar y

salir

e escritorio USB Actualizar firmware

de tarjeta) 3 Datos personales 3 Datos personales 2

 $\ket{\hspace{-1.5pt}]}$ 

Wiegand 26

## Connect the Keypad to the control unit

When the keyboard is connected to the control unit, the operating settings in the software must be configured.

*Example:* Create a user with random ID to associate it a PIN code.

The user could be **8744987** or the card No. if you are using one and the **PIN code 1 to 8 digits**.

## **Settings in the software of control**

**1.** In the software, right-click on the desired reader and select " *Properties* " *fig. 1*

In the Properties window, select the type: " *MTPADP-HW* "

- **2.** Select the " *Entrance mode* "
- **3.** Select the " *Wiegand 26-bit* "
- **4.** Press " *Save and exit* "

In the event window, a confirmation message will appear.

- **5.** Adjust the length of the PIN. Go to " *Configuration / System Parameters* ". Select the desired one **fig. 2**
- **6.** Go to the " *Users* " menu and select the user.

In the field " *User ID (card number)* " type **8744987** or the card No. if you are using one.

In the " *Code* " field, enter the **PIN code 1 to 8 digits**. Save **fig. 3**

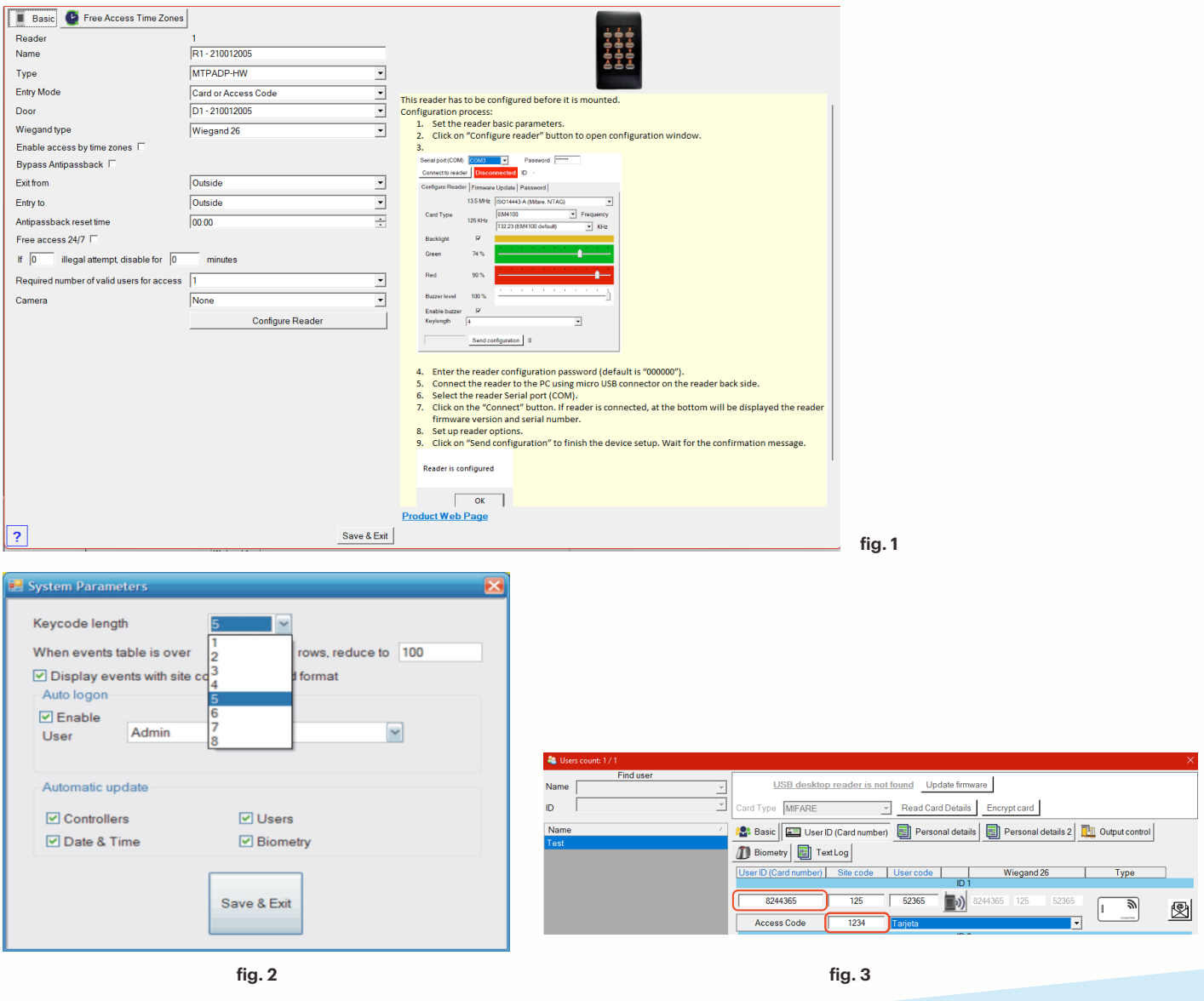

auta Bringing people together **EN**